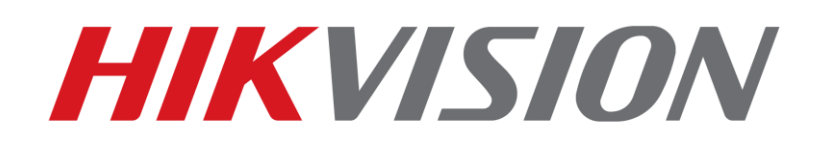

# **Configuration Guidance of Face DeepinMind NVR**

**HIKVISION TECHNICAL SUPPORT TEAM**

**2018-09-20**

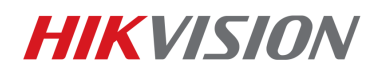

## **How to setup face recognition system with DeepinMind NVR**

This quick guide shows you how to set up face recognition system with iDS-9632NXI-I8/4F. All operations in the quick guide are based on GUI 4.0, V4.1.19.

## **1. Basic introduction**

iDS-9632NXI-I8/4F is Hikvision's new AI NVR, with Hikvision deep learning algorithm, which can capture and recognize face.

iDS-9632NXI-I8/4F have a build-in SSD for database and support up to 100,000 face pictures in face libraries.

iDS-9632NXI-I8/4F support 4-ch real-time face capture and comparison.

iDS-9632NXI-I8/4F support search by picture.

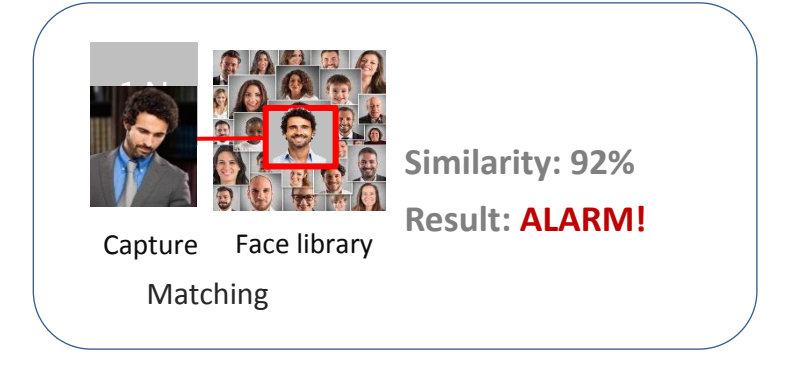

## **2. Operation**

## **2.1 Create database**

Go to NVR's local GUI, **Smart Analysis—Face Picture Database**, create database and add face pictures in the database(The database also can be created via web or iVMS). iDS-9632NXI-I8/4F can support 16 face libraries in database and each library can support up to 100,000 pictures. Here are the requirements for face picture in database:

40 <Min. Pupil Distance <300 (recommend 60) pixels. 20KB <Photo Size<4MB Format: JPG, JPEG

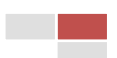

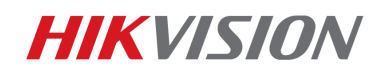

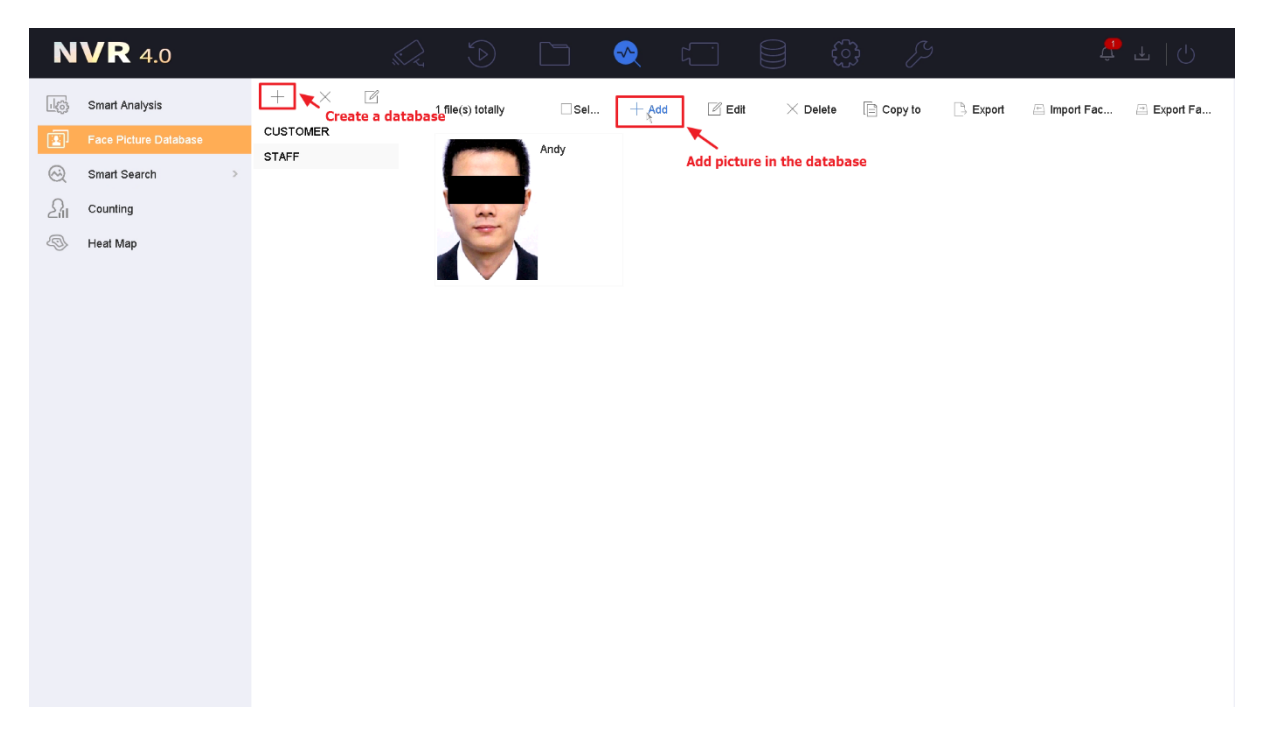

## Create database via local GUI

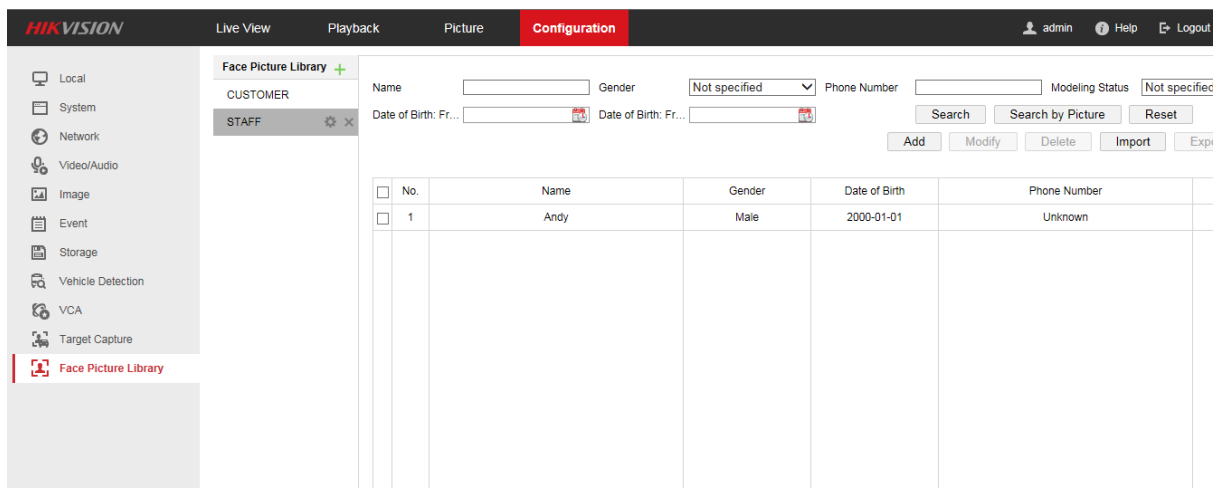

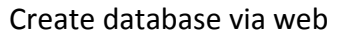

### Notes:

- 1) Insert the USB drive that contains the face pictures to create database via local GUI. You can select one picture in USB drive to add or a file that contains multiple pictures to import pictures in batch.
- 2) The local GUI don't support custom tags except name and phone number for database. You can add custom tags for database via web or iVMS.
- 3) The picture added to the database should has only one face.
- 4) There is a Batch Configuration Tool to import & modify face picture library for DeepinMind NVR. Please refer to the 'How to use Batch Configuration Tool to import & modify face picture library for DeepinMind NVR' document for details.

## **2.2 Configure face capture**

Go to NVR's local GUI, **System—Event—Smart Event—Face detection**, tick **'Enable Face Detection'**  and NVR will detect and capture face by itself.

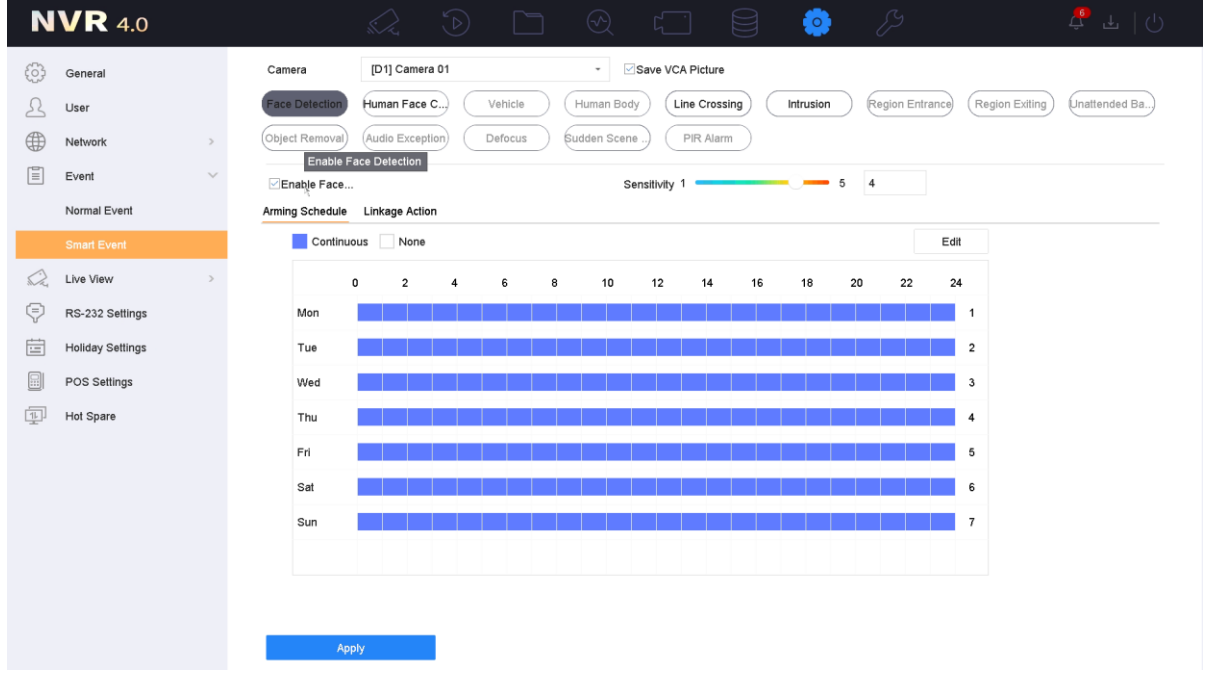

Go to NVR's web page, **Configuration—VCA—Rule,** tick **'Rule'** and draw the detection area and min. pupil distance (there will be recommended range of the min. pupil distance below).

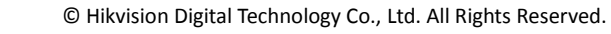

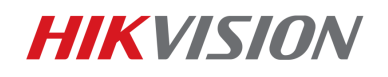

**VISION** Live View Playback Picture Configuration Rule  $\mathbf{\nabla}$  Local  $\boxtimes$  Rule System **←** Network  $\Box$  $Q_{\alpha}$ Video/Audio 11:20:49 2017 552 Ö  $\boxed{4.4}$ Image 目 Event 圖 Storage **ELICE R** Vehicle Detection **Co** VCA - 173 [D7] IPCamera 07  $\check{ }$ ALBERTINING 1 Shield Region Rule Face Capture **A** Target Capture Face Picture Library 319 Live View Configuration **VISION** Playback Picture  $\overline{8}$  $10^{\circ}$  $12$  $14$  $_{\rm 18}$  $^{20}$  $\overline{4}$  $\overline{6}$  $16\,$  $\overline{22}$  $\overline{2}$ Mor  $Q$  Local  $\overline{a}$  $10^{-1}$  $12<sup>12</sup>$  $14$  $16$  $18$  $20$  $^{22}$  $24$ System Tue **CA** Network  $10$ 22  $\frac{4}{3}$  $6\phantom{1}$ 8 12 14 16 18 20  $24$ Wed  $Q<sub>o</sub>$  Video/Audio  $_{\rm 8}$  $10^{\circ}$  $12\,$  $14\,$  $16\,$  $\frac{1}{18}$  $20$  $22$  $\overline{2}$  $\overline{4}$  $_{\rm 6}$  $^{24}$ inage Thu  $E$  Event  $10$  $12$  $_{22}$  $\mathbf{g}$  $\mathbf{a}$ 14 16 18  $20$  $\mathcal{D}$ Fri  $\boxplus$ Storage  $10^{-1}$  $12$ 14 16 18  $20^{1}$  $^{22}$ **Fo** Vehicle Detection Sat  $\overline{4}$  $_{6}$  $\mathbf{s}$  $10$ 12 14 16 18  $20$  $22$ 24 **Co** VCA Sur [D7] IPCamera 07  $\checkmark$ Shield Region  $\sqrt{4}$ Capture Interval Rule  $\sqrt{1}$ Capture Times **Face Capture**  $\sqrt{2}$ Sensitivity **A** Target Capture  $\sqrt{3}$ **Generation Speed** [1] Face Picture Library **日** Save @2017 Hikvision Digital Technology Co., Ltd. All Rights Reserved

4 iDS-9632NXI-I8/4F

### Notes:

- 1) **Capture Interval**: Capture are taken every few frames, in which the captured images are the highest quality images in each of these frames.
- 2) **Capture Times**: To control the number of face capture during the people entering the detection area and leaving the detection area.
- 3) **Sensitivity**: The higher the sensitivity, the easier it is to detect faces.
- 4) **Generation Speed**: Target generation speed is used to control the speed of the target generated by the human face entering the detection area. The larger the value, the faster the target is generated.

# **HIKVISION**

- 5) For face capture camera, the face detection can't be enabled and the NVR will receive the face image captured by camera by default.
- 6) NVR can capture face for the IPC whose resolution is lower than 4MP.

## **2.3 Configure face comparison**

Go to NVR's local GUI, **System—Event—Smart Event—Human Face Comparison**, tick **'Enable Face Picture Comparison'** and select libraries that you want to compare with. Then set a value of similarity for each library. Now there are two alarm modes: **Face Picture Comparison** and **Stranger**. When the **Face Picture Comparison** mode is selected, only when the similarity between capture face and face in library is higher than the **Similarity** you set, the **Human Face Comparison** alarm will be triggered. When the **Stranger** mode is selected, only when the similarity between capture face and face in library is lower than the **Similarity** you set, the **Stranger** alarm will be triggered.

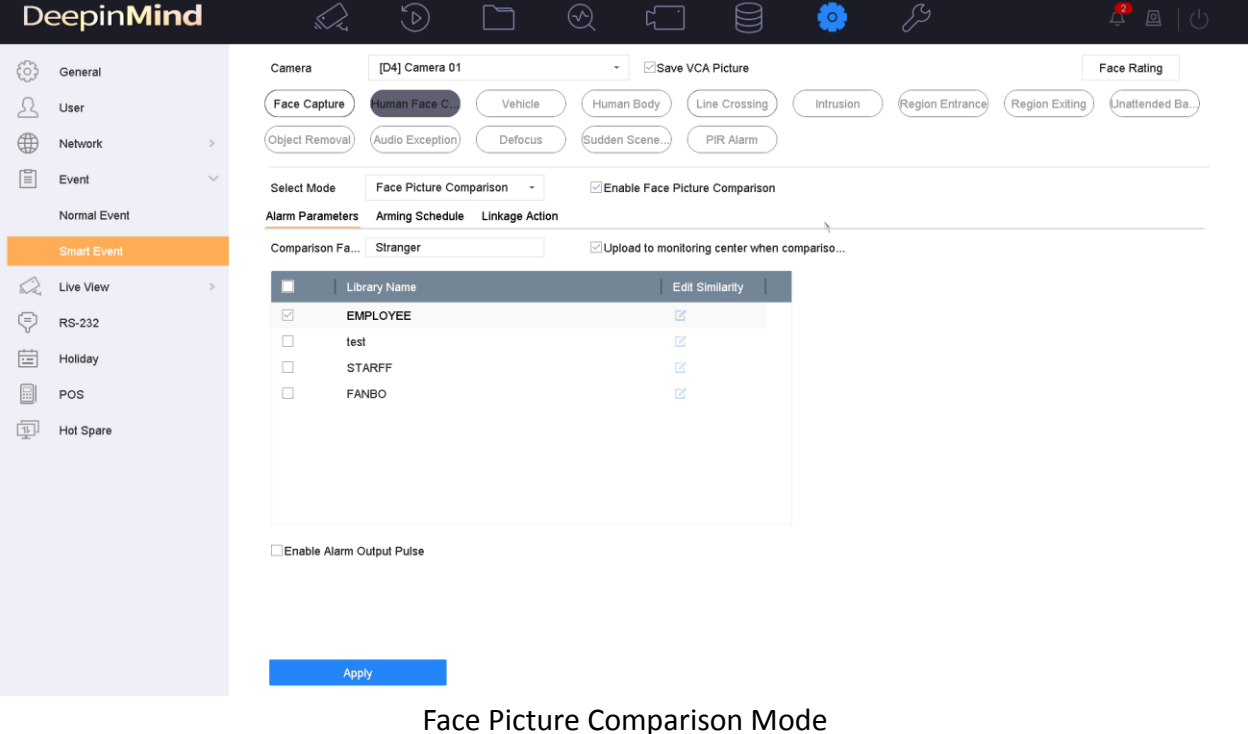

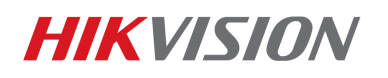

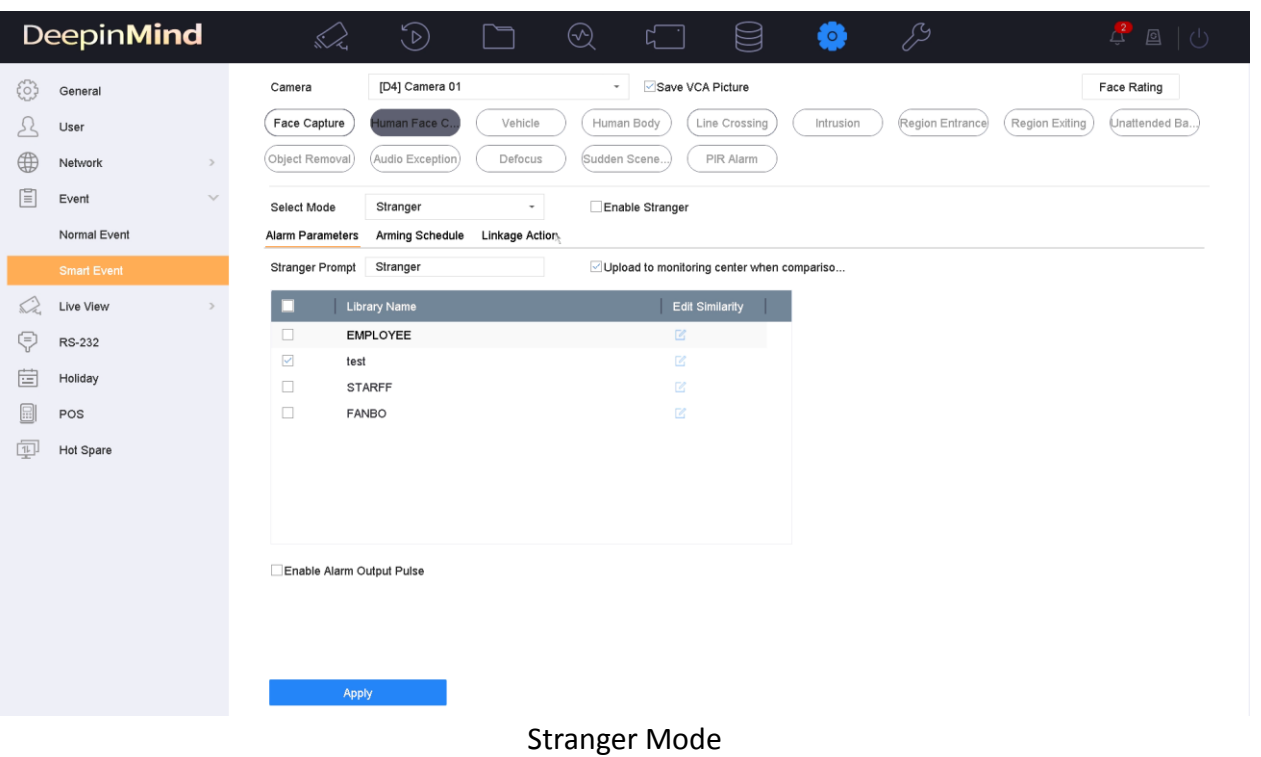

Notes:

- 1) When the selected mode is **Face Picture Comparison**, the '**Upload to monitoring center when comparison failed** 'can be ticked to upload the capture face to surveillance center as well when the similarity between capture face and face in library is lower than the **Similarity** you set.
- 2) **Enable Alarm Output Pulse**: The time of alarm output pulse can be configured to control the alarm device (like access control device) better.

## **2.4 Configure high frequency people detection**

Go to NVR's web page, **Configuration—Event—Frequency of people**, tick **Enable** and select channels. If someone came to your private property several times during a period of time, this guy may want to do some bad thing, then the frequently appeared person alarm will be very useful. But for commercial place, the staff should not trigger the alarm, then we can create a face library of staff and select this library as **Linked Face Picture Library** as shown below so that all the people in this library won't trigger this alarm. The high frequency people detection will occupy the resource of real-time face comparison, which means iDS-9632NXI-I8/4F can support 4-ch high frequency people detection.

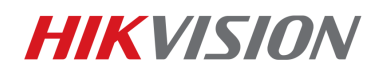

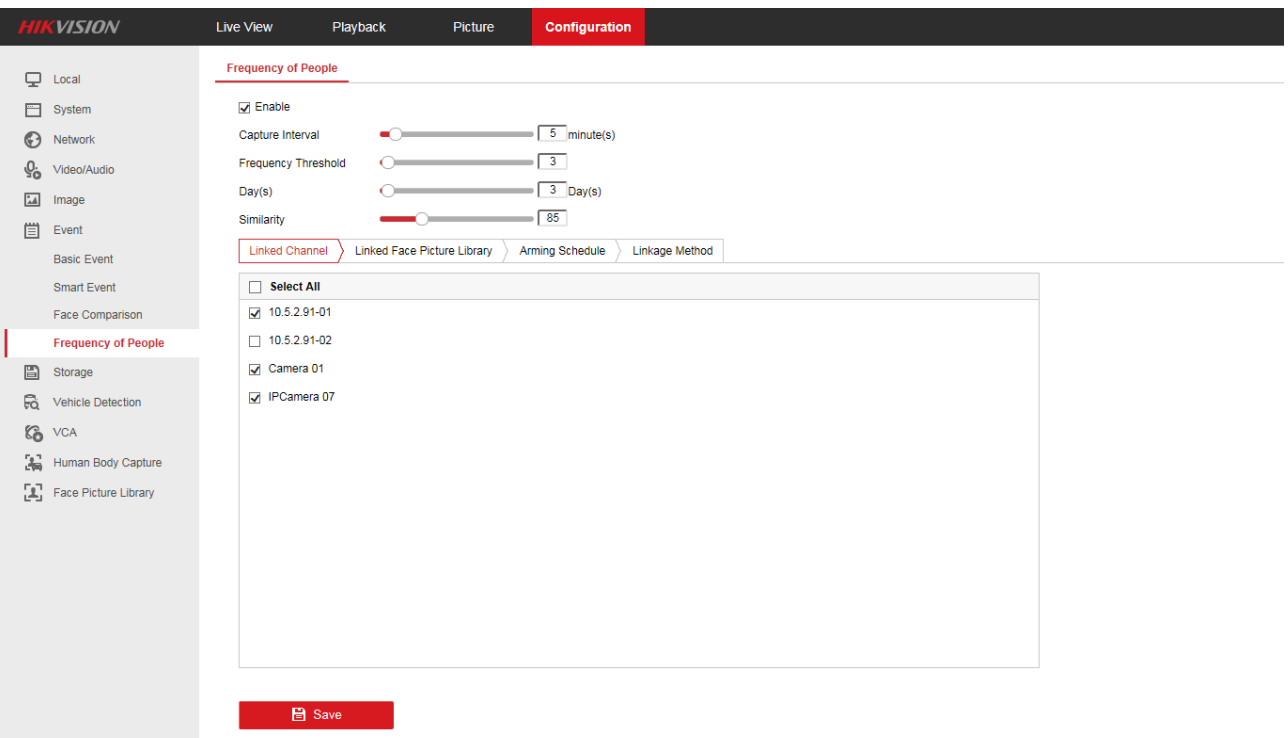

Notes:

- 1) **Capture Interval**: If someone appeared several times in the capture interval time, the NVR would only count that this person come once.
- 2) **Frequency Threshold & Days**: Frequency Threshold and Days trigger the alarm together. For example, if the same person appear 10 times during the latest 7 days, the alarm will be triggered.
- 3) **Similarity**: The similarity decide whether these two people are the same person.

## **2.5 Configure picture recognition**

Go to NVR's local GUI, **Smart Analysis—Task Configuration**, select channels and enable the picture recognition function. If you connect more than 4 face capture cameras, all the channels can support search by picture as long as the picture recognition function is enabled. The picture recognition function is not to generate the real-time face comparison alarm. This function means the GPU will model face pictures that the camera upload to NVR in idle time. So if all channels are connected to face capture cameras, all channels can support search by picture.

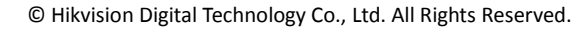

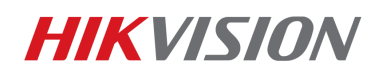

B **DeepinMind**  $\odot$  $\bullet$  $\sqrt{ }$ ⊟ ફ્ટ્રે sQ, ┑ Task Configuration Engine Configuration  $\mathcal{Q}$  $\mathbb{Z}$  Edit  $\triangleright$  Exabled | | Disabled  $\boxed{2}$  Face Picture D. Status  $\blacksquare$  $\binom{2}{2}$ Smart Search  $D<sub>1</sub>$ IPCamera 01 Picture Recognition-...  $03-09-2018...$ Waiting  $\sum_{i=1}$  Counting  $D<sub>2</sub>$ IPCamera 02 Picture Recognition-. 03-09-2018. Disable  $\Box$ IPCamera 03 Picture Recognition-. 03-09-2018. Waiting **A** Heat Man  $\Box$ 4 Camera 01 Picture Recognition-...  $03 - 09 - 2018$  .. Disable IPCamera 05 Picture Recognition-...  $03-09-2018...$ D<sub>5</sub> Disable D<sub>6</sub> IPCamera 06 Picture Recognition-..  $03 - 09 - 2018$  .. Disable  $\overline{D7}$ IPCamera 07 Picture Recognition-...  $03 - 09 - 2018$  .. Waiting  $\Box$ IPCamera 08 Picture Recognition-... 03-09-2018 ... Disable V Picture Recognition-...  $03-09-2018...$ D<sub>9</sub> IPCamera 09 Disable  $\overline{\smile}$  $D10$ IPCamera 10 Picture Recognition-... 03-09-2018 ... Disable  $D11$ IPCamera 11 Picture Recognition-...  $03-09-2018...$ Disable D<sub>12</sub> IPCamera 12 Picture Recognition-...  $03-09-2018...$ Disable D<sub>13</sub> IPCamera 13 Picture Recognition-..  $03 - 09 - 2018$  .. Disable  $D14$ 03-09-2018. IPCamera 14 Picture Recognition-.. Disable

### **2.6 Receive real-time face comparison alarm**

Install the customized iVMS-4200 dedicated for DeepinMind NVR and go to **Face Picture Comparison Alarm** tab, the real time face capture will be show in the below while the real-time **Face Picture Comparison** and **High Frequency People Detection** will be show in the right. For **High Frequency People Detection**, you can click the **More** to check how many times the person appeared.

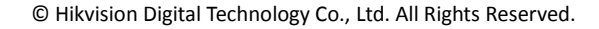

8 iDS-9632NXI-I8/4F

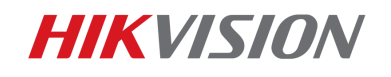

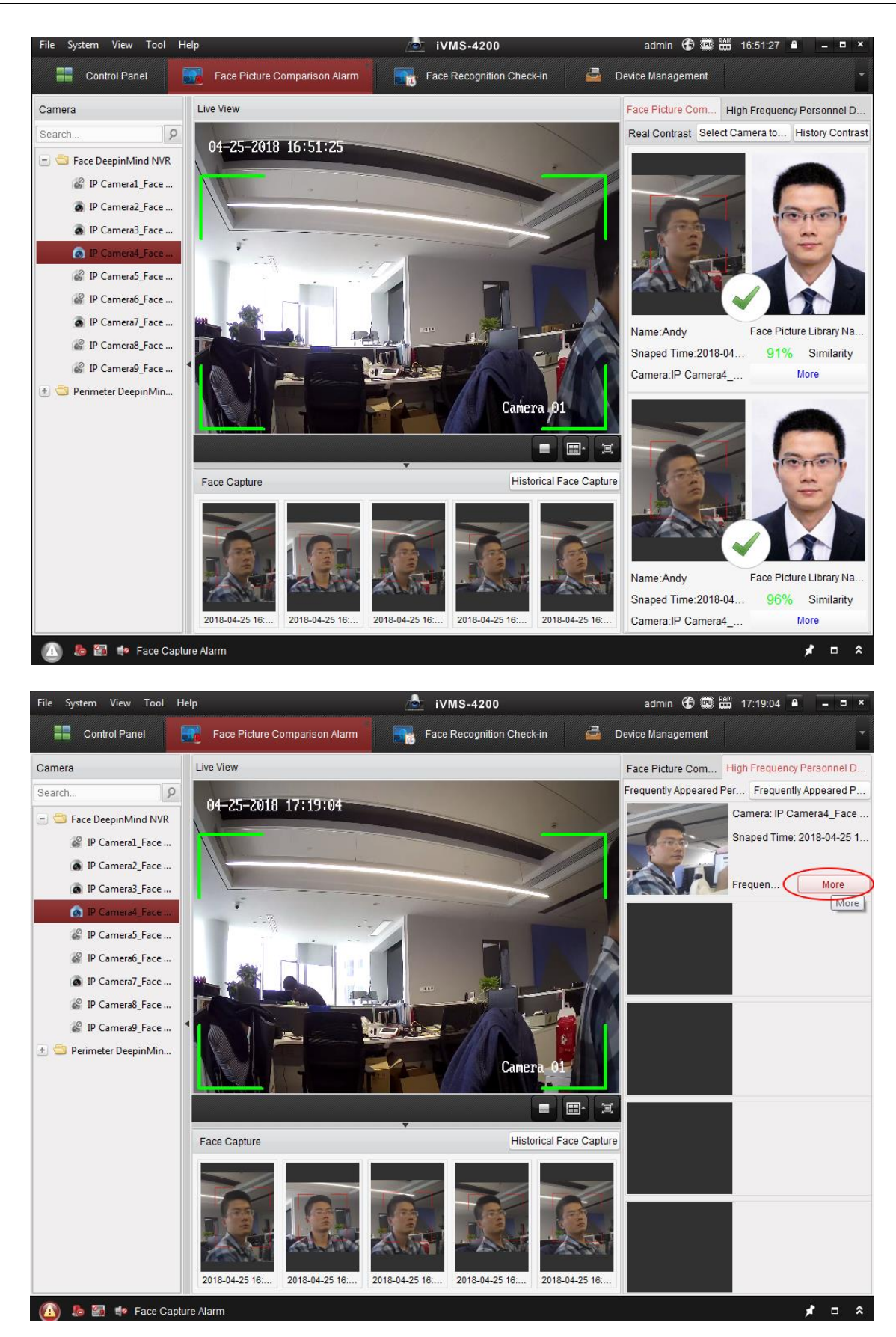

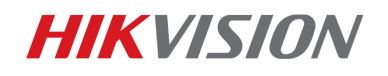

## **2.7 Search capture face**

Go to NVR's local GUI, **Smart Analysis—Smart Search—Face Search,** there are three kinds of face

search: **Search by Event**, **Search by Picture** and **Search by Name.** In **Search by Event,** you can

search the capture face by the type of the alarm mode.

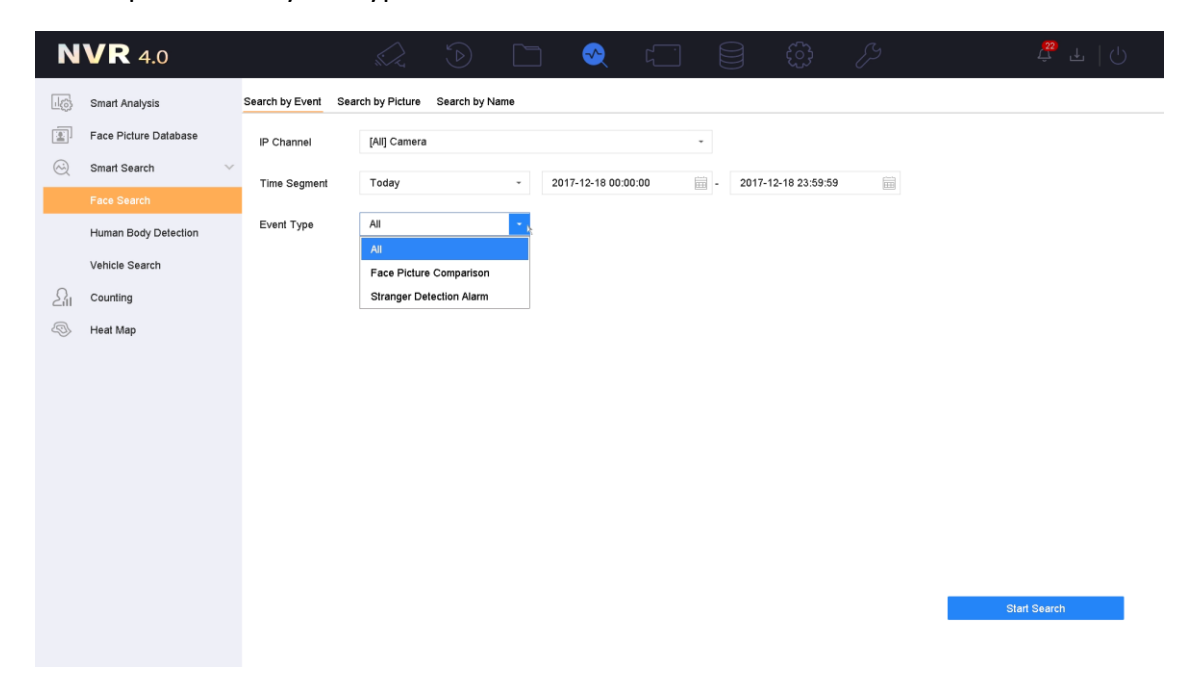

In **Search by Picture,** you can search the capture face by the pictures (When you upload several pictures, the search results are the combination of these several people) that you upload from local or **Face Picture Database**.

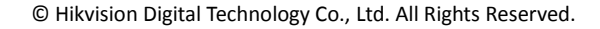

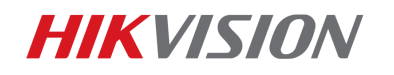

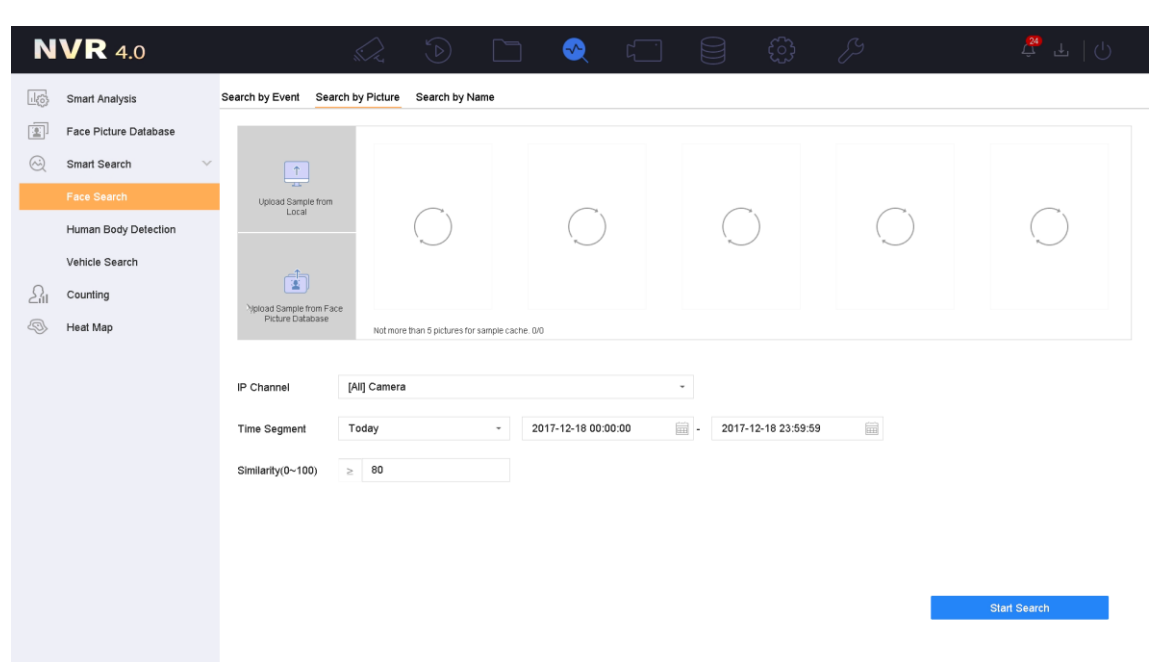

In **Search by Name,** you can search the capture face by the name in **Face Picture Database**.

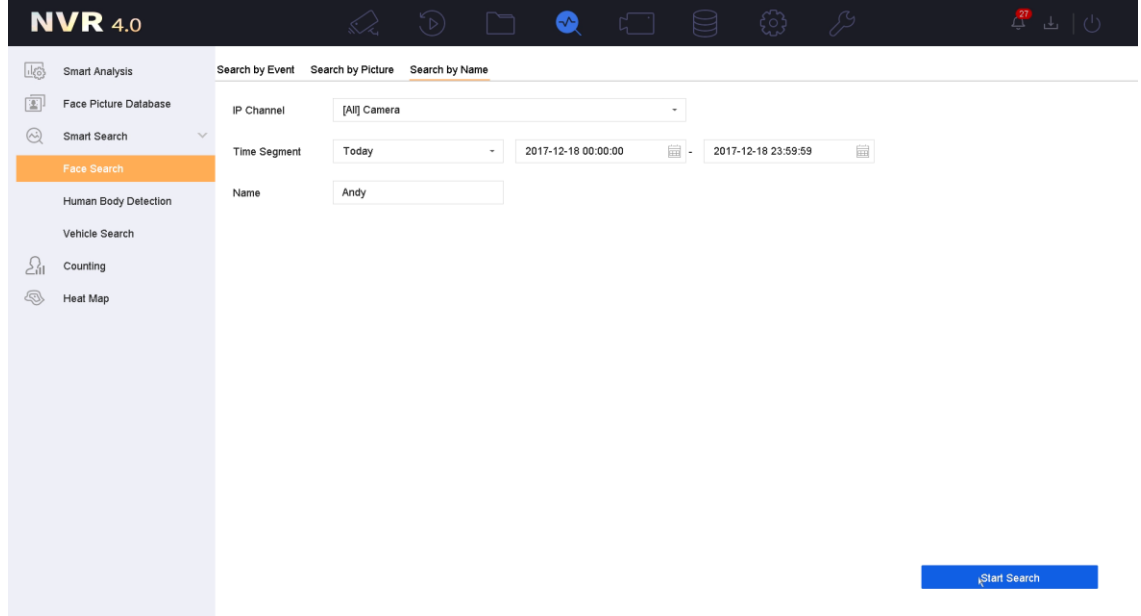

You can select face picture in the **Face Search** result and add the selected face picture to **Face Picture Database** directly.

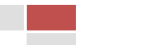

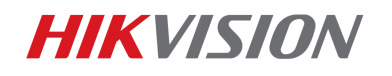

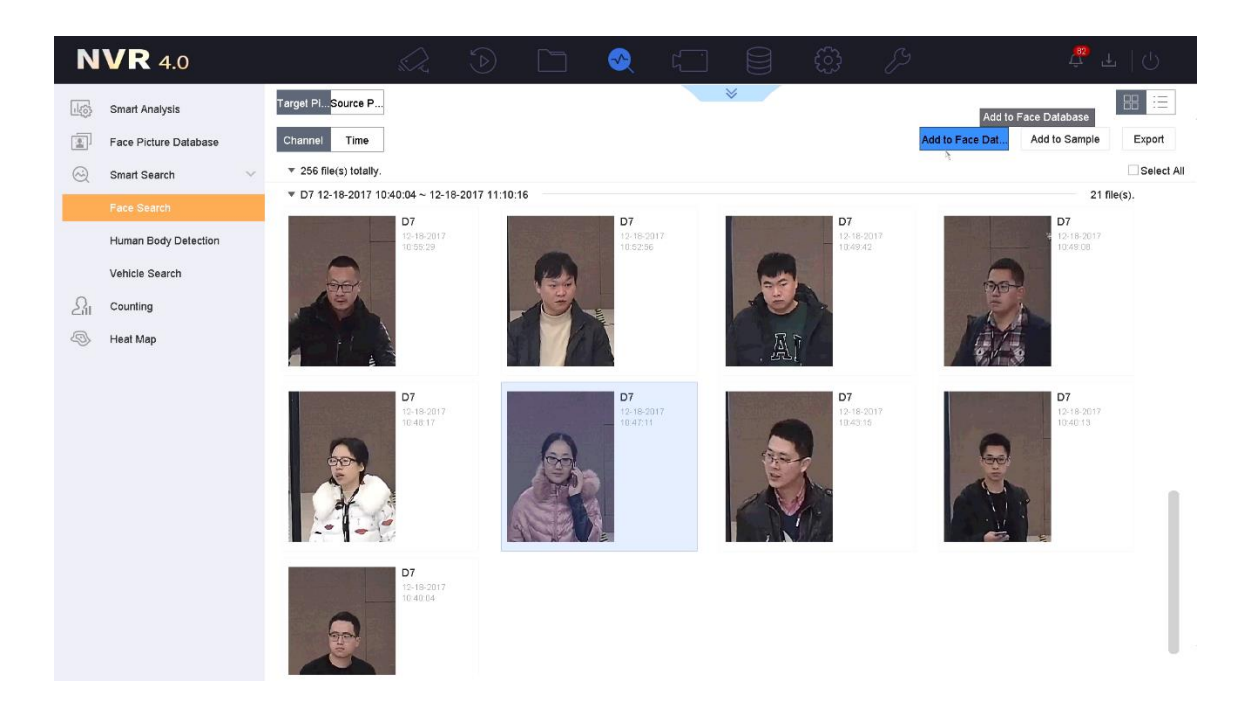

## **2.8 Search high frequency people detection**

Go to customized iVMS-4200's **High Frequency Personnel Detection- High Frequency Personnel Detection Search** tab, select channels and time to search the **high frequency people detection**  alarm record.

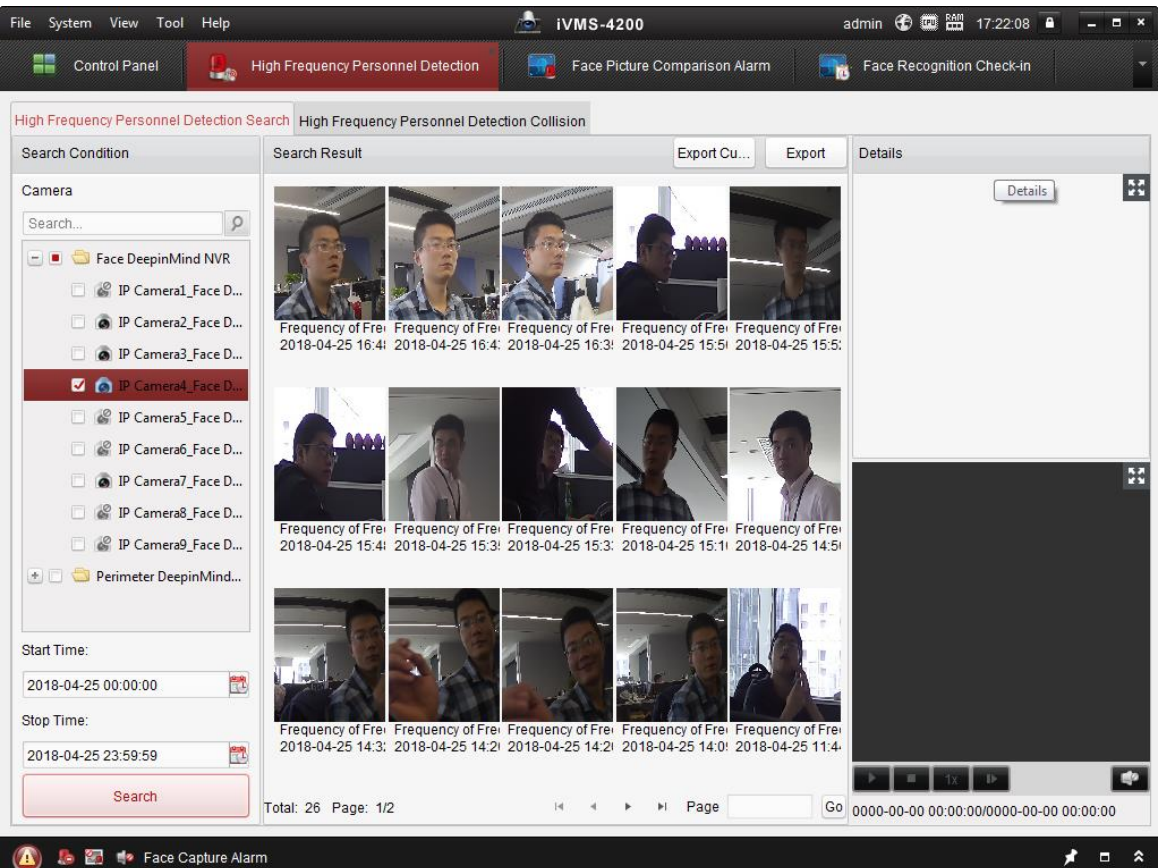

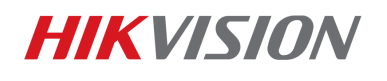

If you want to search the high frequency people using different parameters, there is another search mode: High Frequency Personnel Detection Collision. Go to customized iVMS-4200's **High Frequency Personnel Detection- High Frequency Personnel Detection Collision** tab, click **Add** and select device, time, capture interval and threshold to search the high frequency people. To realize this function, the real-time **High Frequency Personnel Detection** should be enabled.

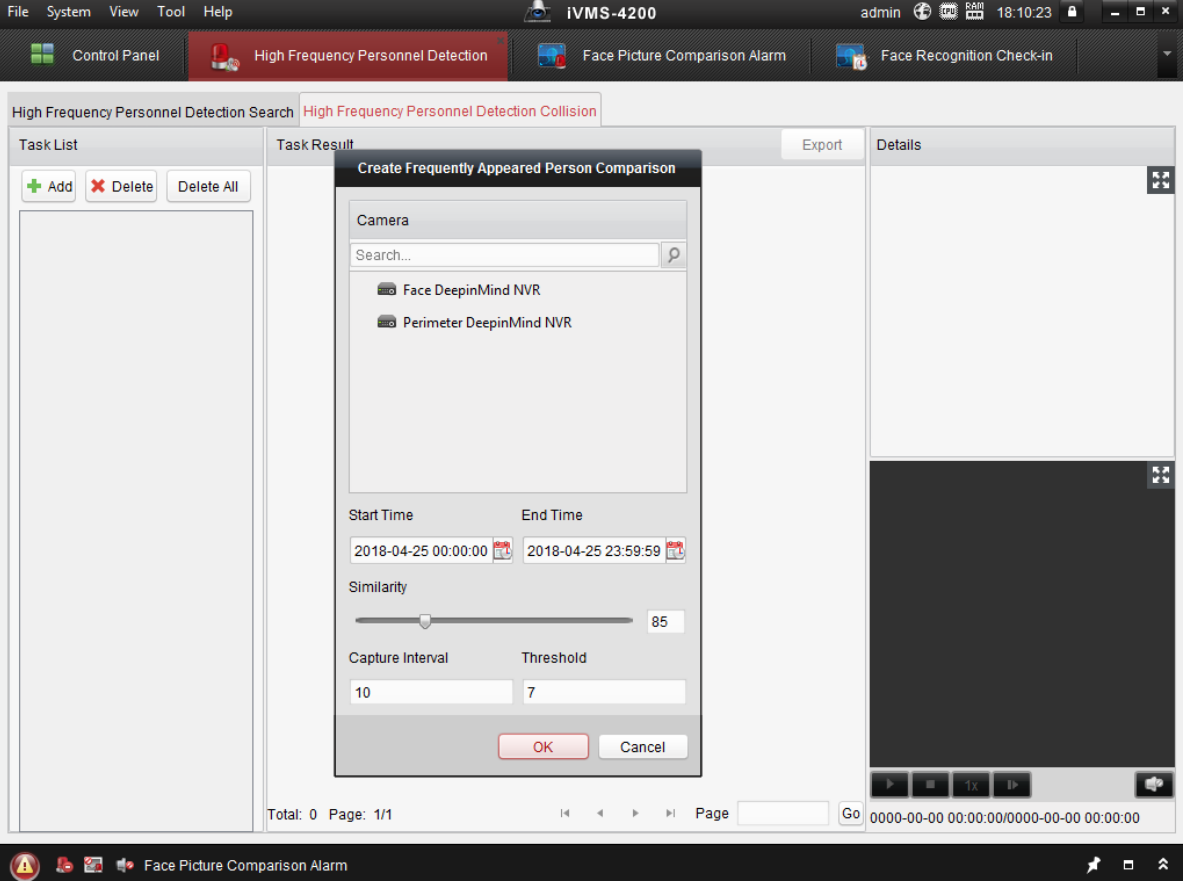

## **2.9 Export face recognition check-in & attendance statistics**

Go to NVR's local GUI, **Live View—Facial Recognition—Search Record**, select channels, face libraries and time to search the face recognition check-in and attendance record. Click the **Search** button to show the face recognition check-in & attendance record. Then click the **Export** button to export the check-in & attendance statistics to the USB drive.

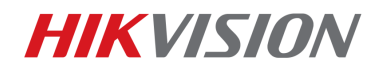

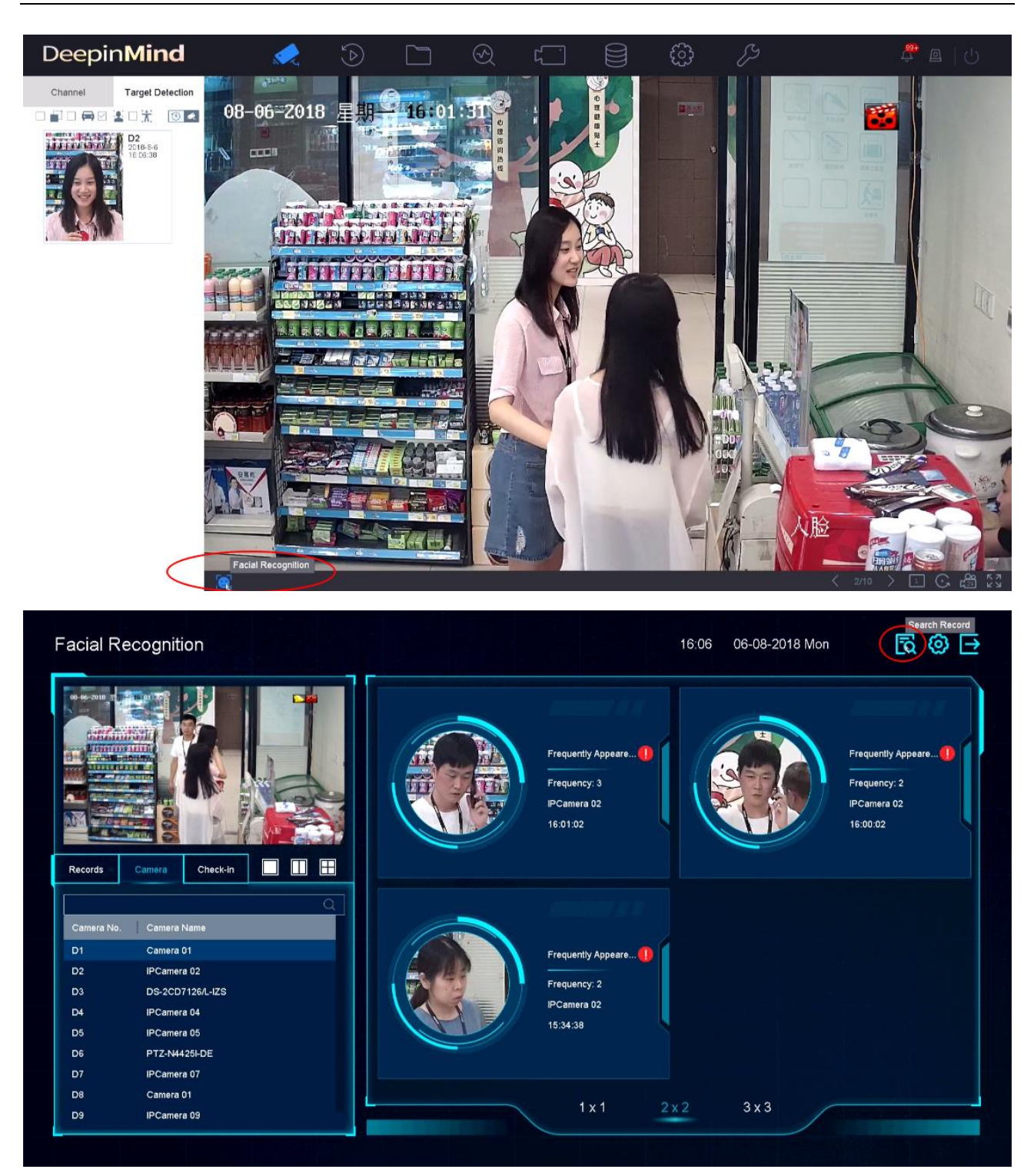

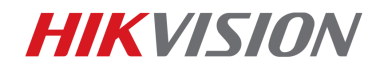

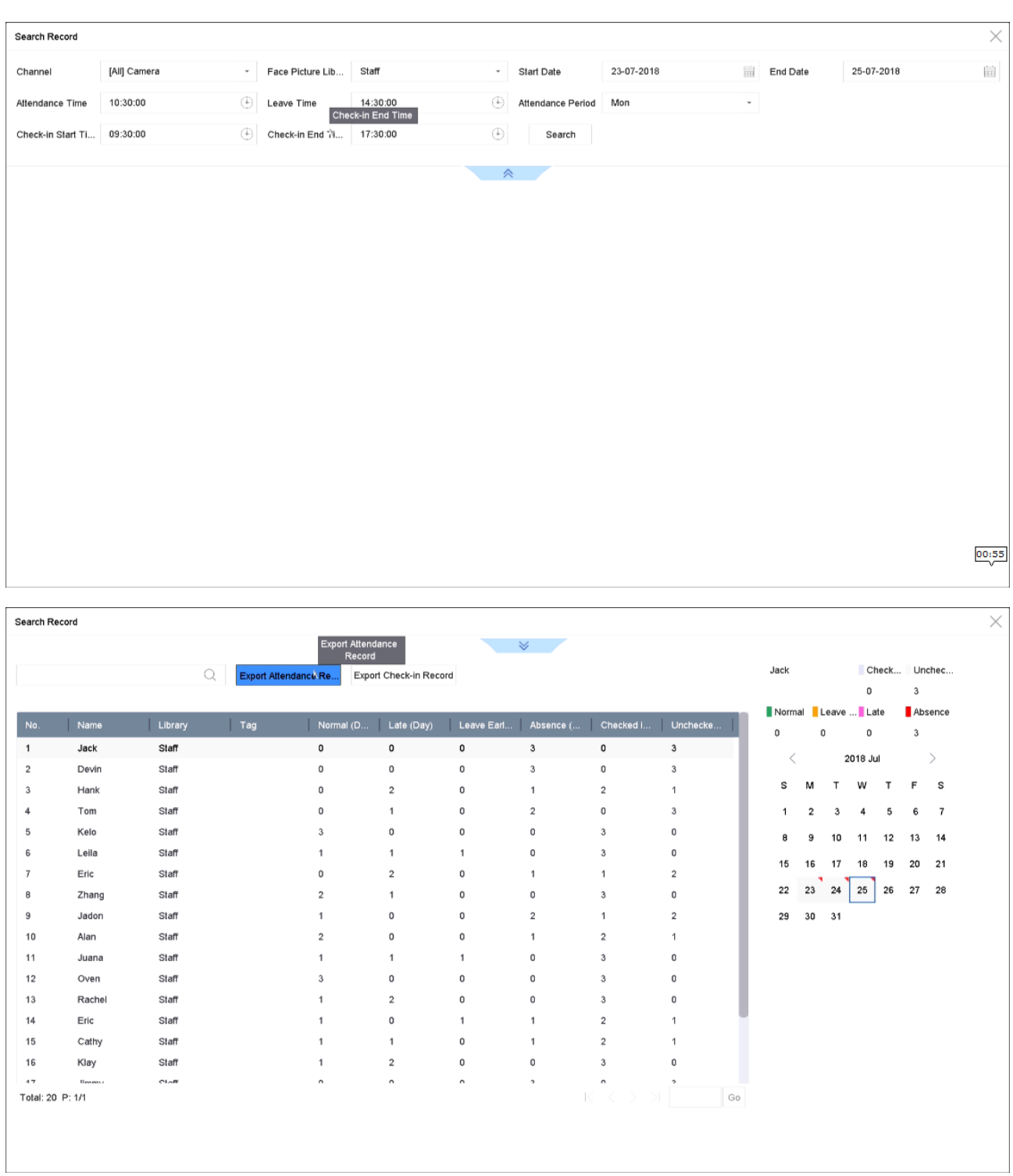

The following excel shows us the exported attendance statistics. There are four status in the attendance statistics: **Absenteeism, Late, Early and Normal**.

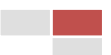

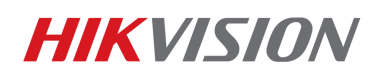

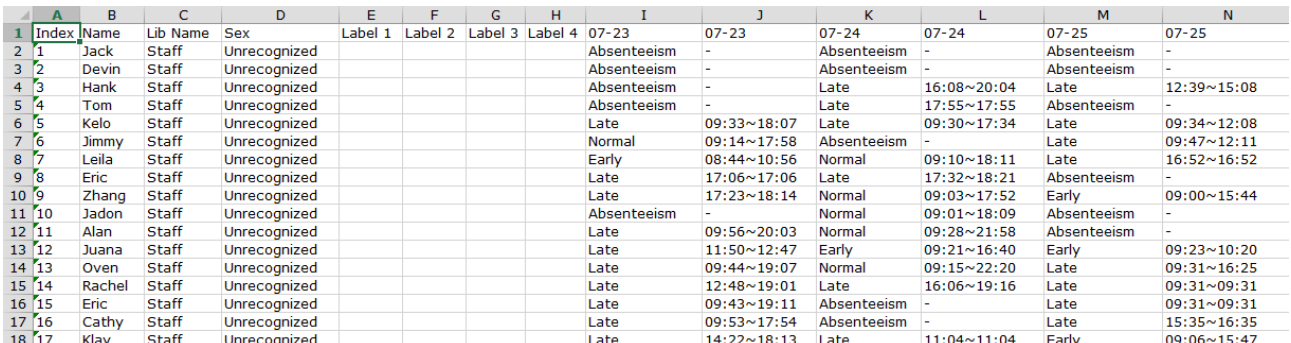

The face recognition check-in record

## **3. Installation specification**

## **3.1 Installation**

The accuracy rate of face recognition is great involved with installation location, ambient light (such as too dark, too bright) and so on. In order to ensure the better effect, it raises some installation suggestions as follows:

- 1) Installation position should be the standard passageways or the Entrances/ Exits, which insures the direction of traffic is particular and capture the Enter/Leave personnel' faces in the direction.
- 2) Choose the stable lighting condition with adequate illumination. Light compensation is necessary to ensure the facial features are visible under the condition of insufficient light or backlight.

## **Example of standard scenario:**

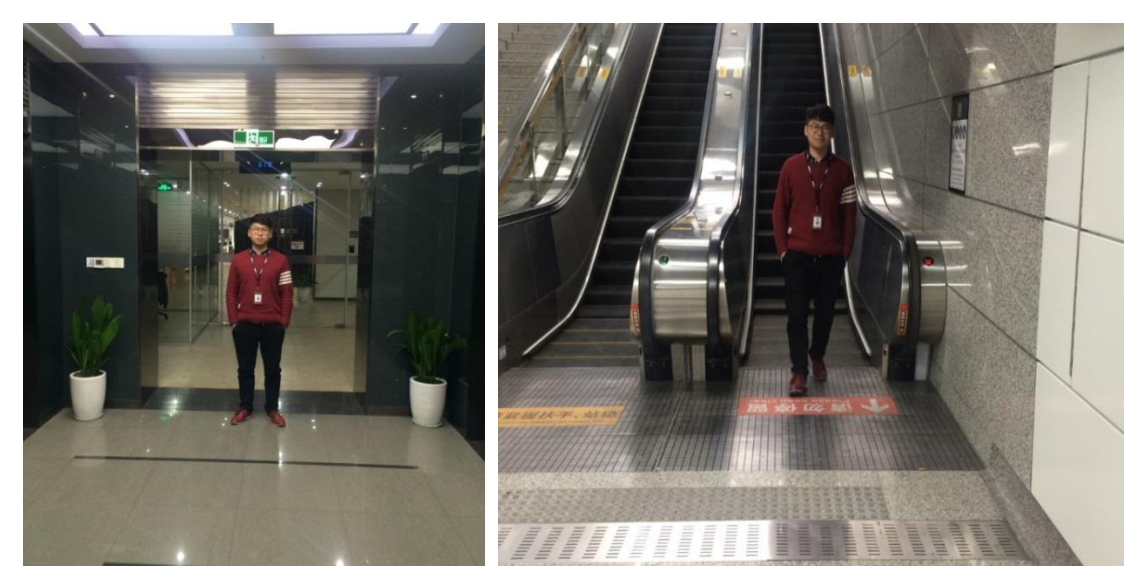

**Example of unsuitable scenario:**

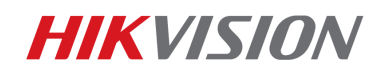

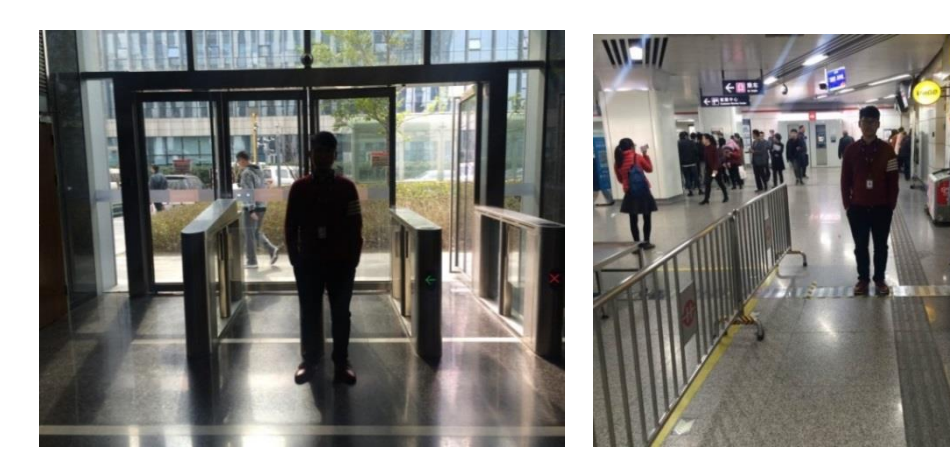

Backlight **Lack of light 3.2 The Installation Requirement of Camera**

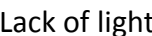

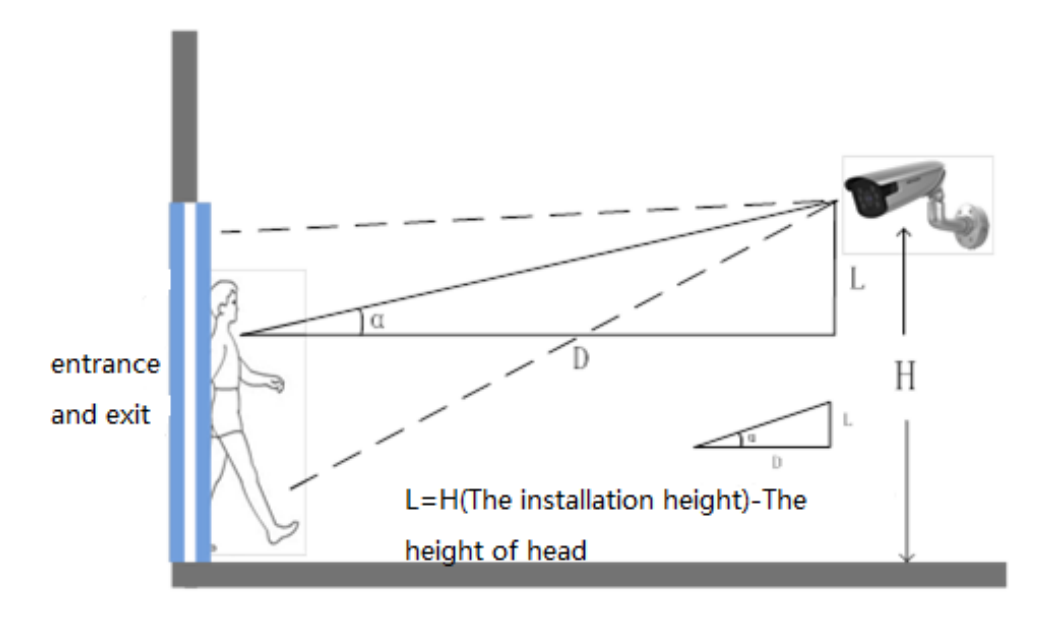

The installation diagram

The installation position selection specification of face capture camera is as follows:

- 1) The camera should be installed in the front of passageway and capture the positive face. The horizontal angle of deflection had better be less than 25 °.
- 2) The installation of camera needs an elevation angle, which avoids the situation that the rear face is obscured when the tandem persons go through the passageway. The vertically elevation angle should meet the below requirement:  $\alpha = 15 \pm 5^{\circ}$ .
- 3) It requires that the covered PD (Pupil Distance) pixels needs to be larger than 40 pixels to [distinguish](javascript:void(0);) the face details from the captured image. The practical width of face detection should be less than or equal to 3 meters with 2MP camera.
- 4) Make sure that there is no shelter between the camera lens and the passageway.

### **Example of standard scenario:**

# **HIKVISION**

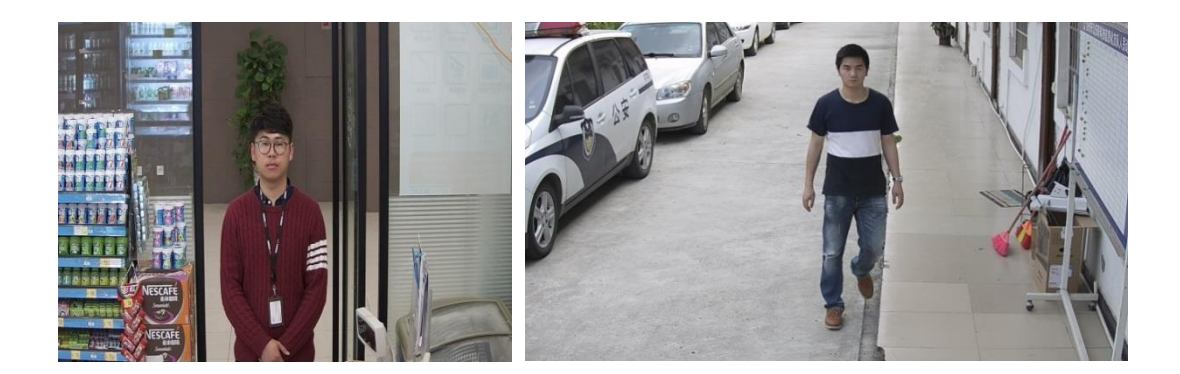

**Example of unsuitable scenario:**

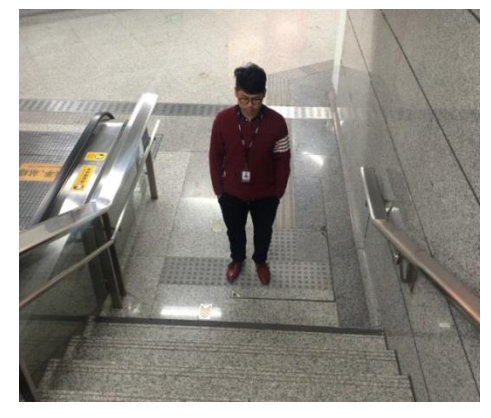

Dip Angle is too large Elevation Capture

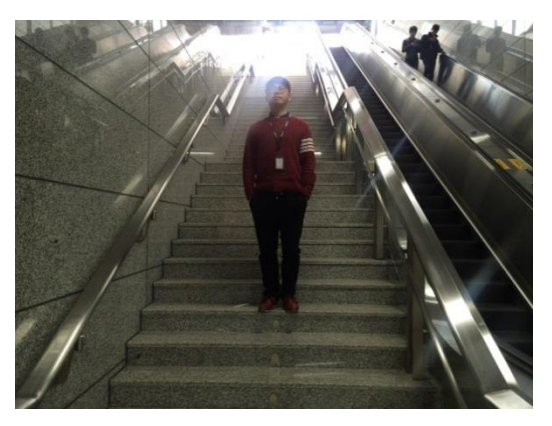

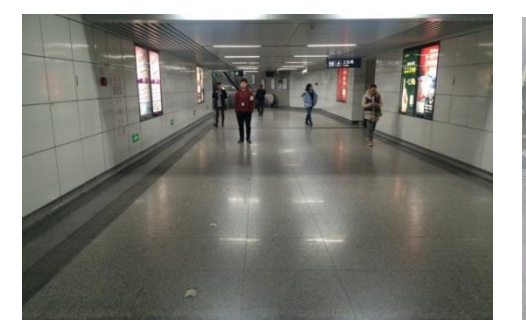

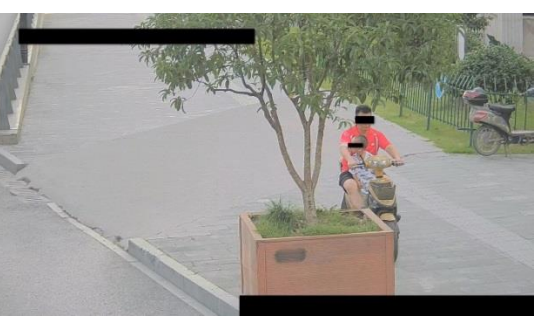

The scenario is too wide Incline installation, with shelter

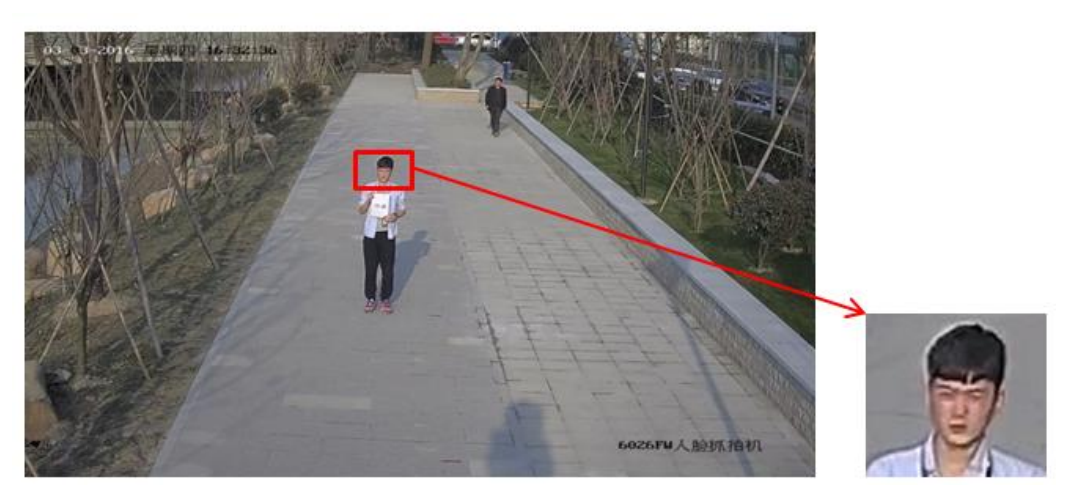

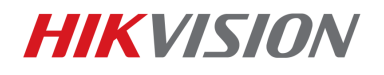

The scenario is too large and the face recognition rate is low

## **3.3 The Selection of Camera Lens**

Different cameras, lens focal lengths and monitoring widths are key points for the different monitoring distance and installation. The conversion relation between them is as follows:

- 1) The selection of lens focal length:  $f = 1.8D$  8426 (1)
- 2) The height of camera:  $H = \tan(\alpha^\circ) \times D + 1.5$  $(2)$
- 3) D : The monitoring distance
- 4) The height below the head sets as average value 1.5 m
- 5)  $α$  is the elevation angle
- 6) Elevation angle is recommended as 10 $^{\circ}$ ,  $tan(10^{\circ}) \approx$  0.18,  $tan(15^{\circ}) \approx$  0.27,  $tan(20^{\circ}) \approx$

0.36

## **3.4 Installation Position and Lens Query Table**

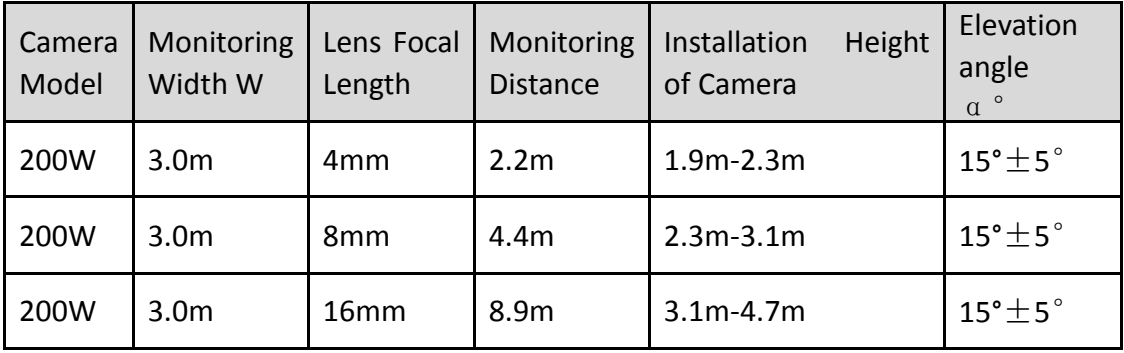

Here're several modes we recommend for outdoor/indoor use, customer can also select by themselves according to actual scenario.

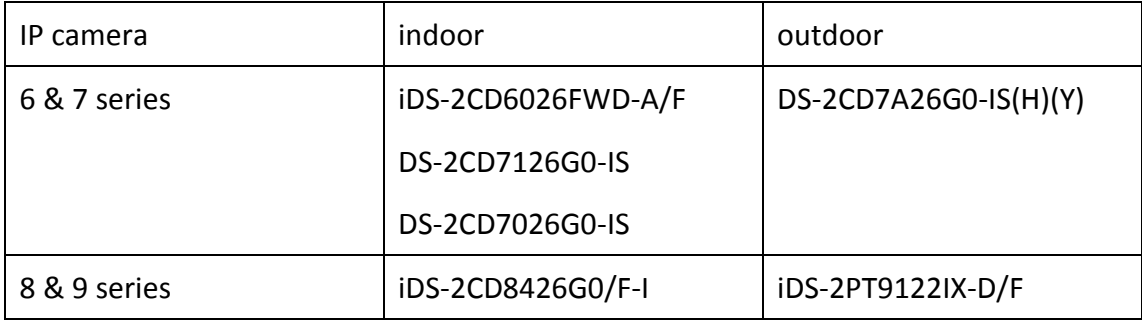

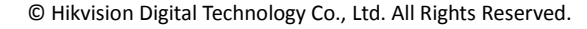

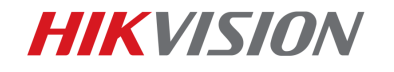

# First Choice for Security Professionals Hikvision Technical Support

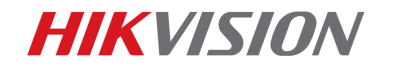

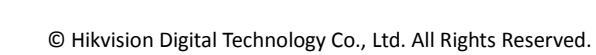